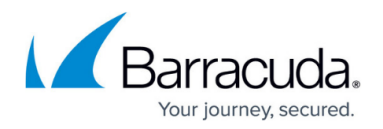

# **Live Page**

#### <https://campus.barracuda.com/doc/96026506/>

The **Live** tab lets you view and filter real-time information for the traffic that passes through the Barracuda CloudGen Firewall. You can also manage the traffic sessions. To access the **Live** page, click the **FIREWALL** tab and select the **Live** icon in the ribbon bar.

In addition to the 'user traffic' that must be managed, the firewall needs to send special traffic in certain situations that can be classified as 'assistive traffic' in order to manage its main task. For performance reasons, Firewall Admin does not show this special traffic on the **Live** page. This affects the following traffic classes and ports:

- Web Log Streaming (port 514 UDP)
- Firewall Session Sync (port 689 UDP)
- TINA ports are used for "high-performance settings" (port 691 723 UDP)

### **Video**

To get a feel for how to use the **FIREWALL > Live** page in Firewall Admin, watch the following video:

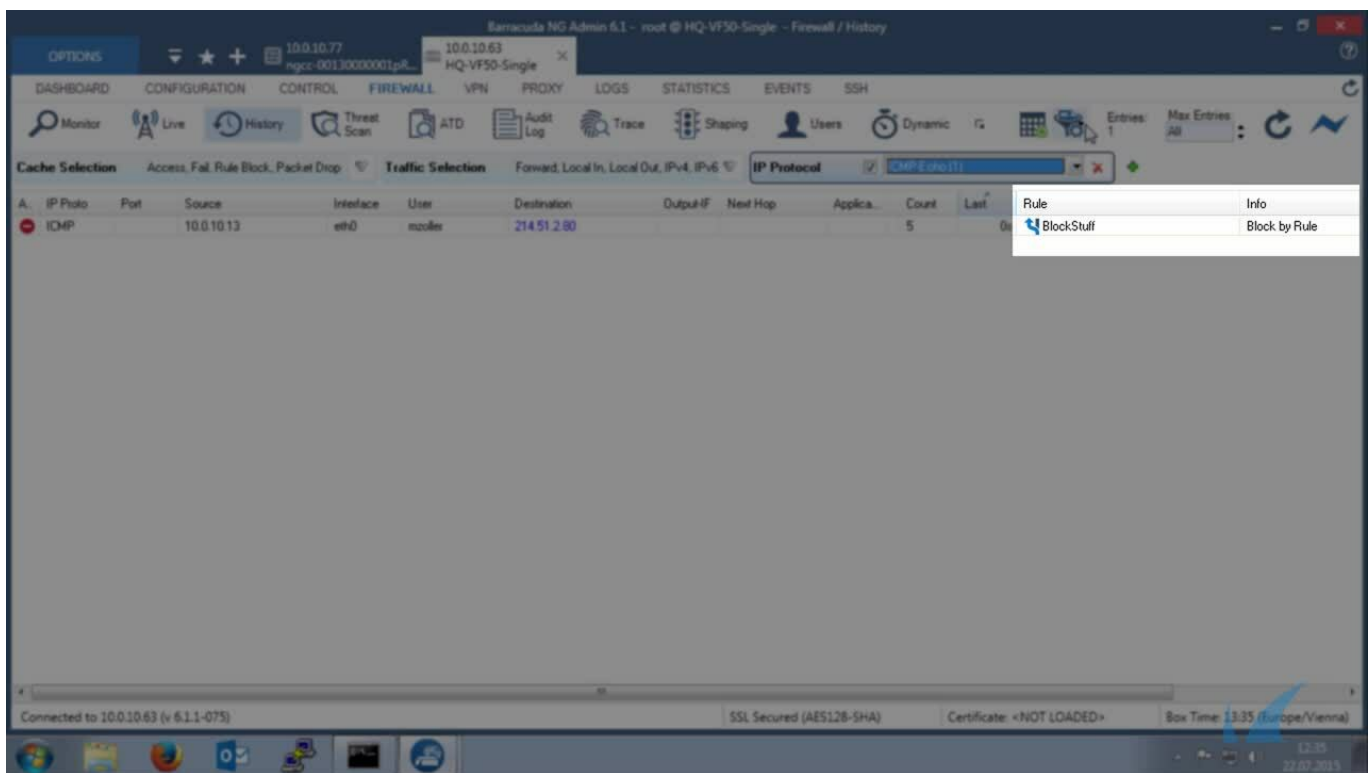

# Barracuda CloudGen Firewall

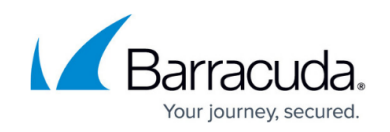

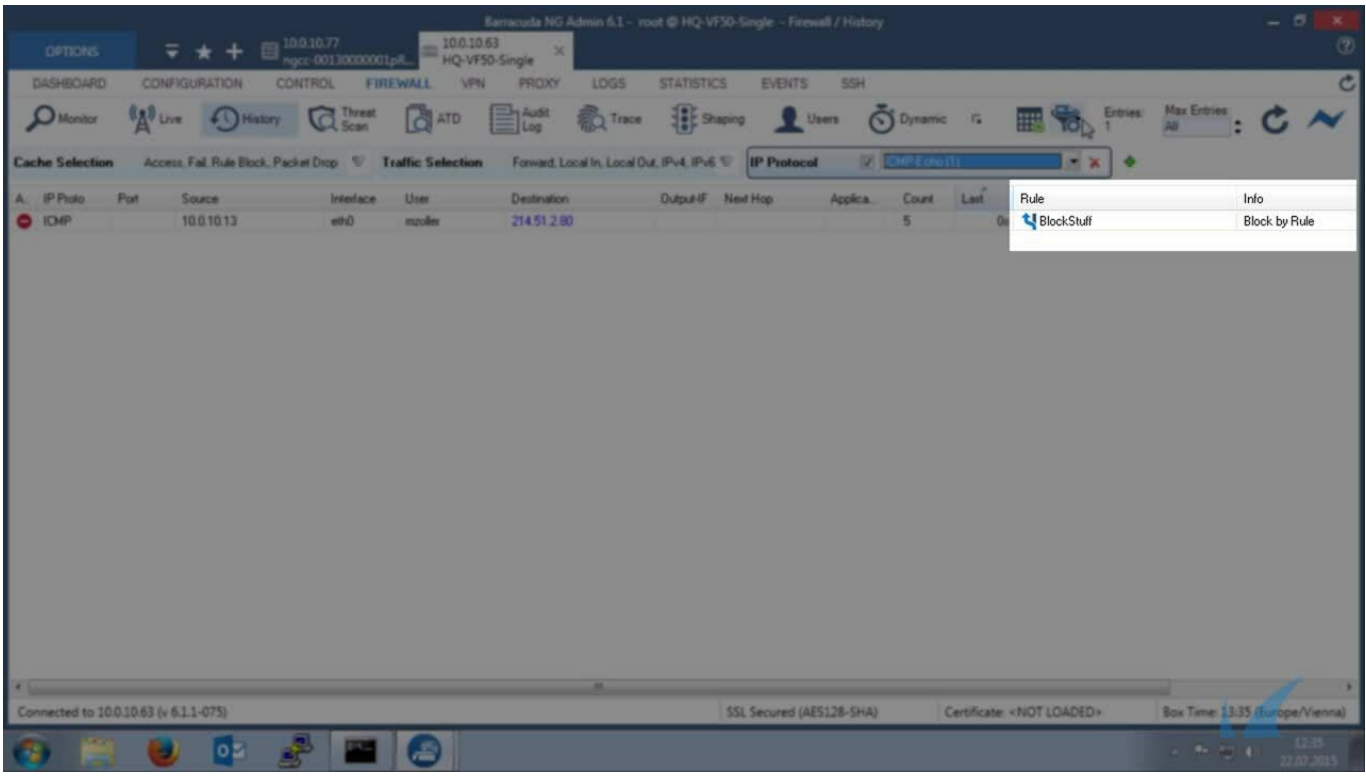

Videolink:

[https://campus.barracuda.com/](http://campus.barracuda.com/)

#### **The Live Tab**

The Live tab provides three separate sections

- Session Details
- Work Processes
- Traffic Meter

# Barracuda CloudGen Firewall

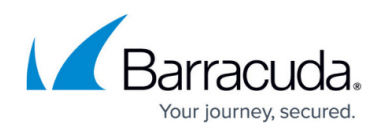

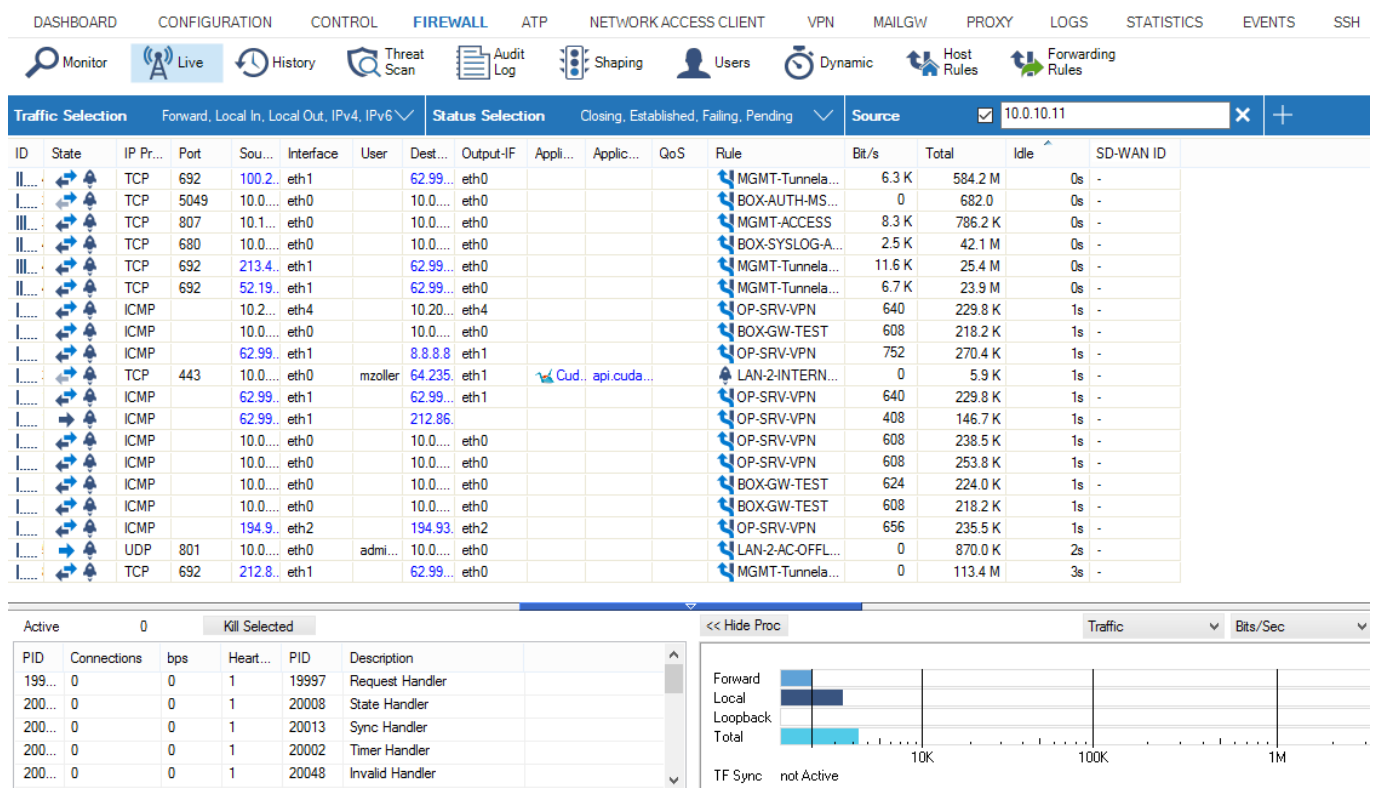

The **Live** page provides the following information for each session:

- **ID** The icons indicate the amount of traffic (Low to High...). The number provided is the unique access ID for the connection.
- **Status** The connection status: One-way traffic; connection established (TCP); two-way traffic (all other); connection could not be established; closing the connection. The icon next to the status symbol indicates the application policy.
- **IP Protocol**  The protocol used. If the protocol can be determined only by the source/destination port, it is displayed in light-gray. If the protocol was detected by the firewall engine it is displayed in black. For example, TCP, UDP, or ICMP.
- **Application** The name of the affected application, e.g., Web browsing, Ubuntu Update.
- **Application Context** The context of the affected application., e.g., www.barracuda.com
- **Rule** The name of the affected firewall rule.
- **Type** The origin, as specified by the following abbreviations:
	- **LIN** Local In. The incoming traffic on the box firewall.
	- **LOUT** Local Out. The outgoing traffic from the box firewall.
	- **LB** Loopback. The traffic via the loopback interface.
	- **FWD** Forwarding. The outbound traffic via the Forwarding Firewall.
	- **IFWD** Inbound Forwarding. The inbound traffic to the firewall.
	- **PXY** Proxy. The outbound traffic via the proxy.
	- **IPXY** Inbound Proxy. The inbound traffic via the proxy.
	- **TAP** Transparent Application Proxying. The traffic via stream forwarding.
- **Source** The source IP address.
- **Src. Port** The source port.

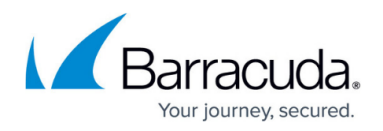

- **Destination** The destination IP address.
- **Port** The destination port (or internal ICMP ID).
- **User** The username of the affected user and group.
- **bit/s** The bits per second (during the last second).
- **Idle** Time since the last data transfer.
- **Total** The total number of bytes transferred over this connection.
- **In** The total number of bytes transferred over this connection from the source.
- **Out** The total number of bytes transferred over this connection to the source.
- **Start** Time since the connection was established.
- **SNAT** The source NAT address.
- **DNAT** The destination NAT address.
- **Output-IF** The outgoing interface.
- **Policy** The affected policy. For descriptions of the available policies, see the Policy Overview section below.
- **QoS** QoS band that is used in this session.
- **FWD Shape** The forward Traffic Shaping (IN/OUT). The shape connectors for ingress and egress shaping, respectively, are in the forward direction. Ingress shaping takes place at the inbound interface. Egress shaping takes place at the outbound interface.
- **REV Shape** The reverse Traffic Shaping (IN/OUT).
- **Protocol**  The affected protocol.
- **User Agent**  User agent for HTTP and HTTPS connections.
- **Src. Named Network** The compound string of a named network used for a source. Example: example.com///Location-51/Department-18/Devices-3
- **Dst. Named Network** The compound string of a named network used for a destination. Example: example.com///Location-51/Department-18/Devices-3
- **Src. VR Instance** The source IP address of a virtual router instance.
- **Dst. VR Instance** The destination IP address of a virtual router instance.
- **Source Info** Source Info is a compound string of multiple partial names/symbols and relates to the template:
	- **Source Geo**: An icon that is either
		- a flag symbol that relates to the state at the given geo-location
		- a symbol of a house that stands for a private IP address
	- EITHER:
		- **Source IP:** the source IP address that is associated with the geographical information (Geo-IP).
			- Example: 5.5.5.242
	- $\circ$  OR:
		- Named Network: If the IP address is defined by a named network, then the name of the **Named Network** is used.
- **Destination Info** Destination Info is a compound string of multiple partial names/symbols and relates to the template:
	- **Destination Geo**: An icon that is either
		- a flag symbol that relates to the state at the given geo-location
		- a symbol of a house that stands for a private IP address
	- EITHER:

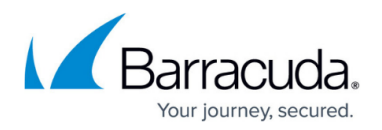

**Destination IP:** the destination IP address that is associated with the geographical information (Geo-IP). Example:  $5.5.5.242$ 

OR:

- **Named Network**: If the IP address is defined by a named network, then the name of the **Named Network** is used.
- **Interface** The name of the interface is a compound of multiple partial names and relates to the template:
	- **Output interface** (see also **Output-IF** in this list)
	- $\circ$  " $\circ$ "
	- (Optional): Name of the tunnel
	- $\circ$  Name of the box
	- $^{\circ}$  ""
	- (Optional): Name of the cluster
	- $_{\odot}$  =  $^{\rm m}$  =  $^{\rm m}$
	- (Optional): Name of the range

Example: pvpn0@PGRP-MYBOX\_Cluster2\_1

- **Status** The status of the connection. For descriptions of the available status types, see the heading "Status Overview" below.
- **Src. Geo**  The geographic source of the active connection.
- **Dst. Geo**  The geographic destination of the active connection.
- **SD-WAN ID** The transport rating setting (Bulk, Quality, or Fallback with IDs 0-7). For more information, see SD-WAN below.
- **URL Category** Category of the destination URL.

### **Filter Options**

You can filter the list of sessions by traffic type, status, and properties. Click the **Filter** icon on the top right of the ribbon bar to access the filtering options.

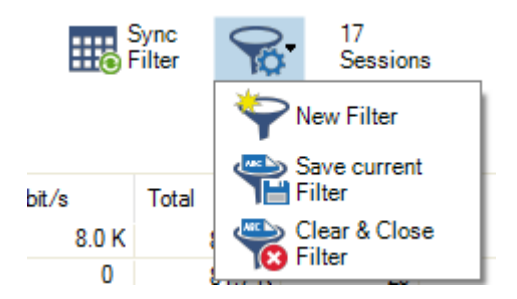

- 1. Click the **Filter** icon.
- 2. Select **New Filter**. The **Traffic Selection** section opens on the top left of the list.
- 3. Expand the **Traffic Selection** drop-down menu and select the required checkboxes:
	- **Forward** Sessions that are handled by the Forwarding Firewall.
	- **Loopback** System internal data exchanged by the loopback interface.

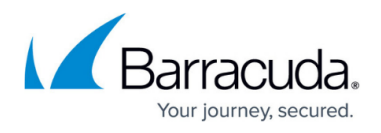

- **Local In** Incoming sessions that are handled by the box firewall.
- **Local Out** Outgoing sessions that are handled by the box firewall.
- **IPv4** IPv4 traffic.
- **IPv6** IPv6 traffic.
- 4. From the **Status Selection** list, you can select the following options to filter for certain traffic statuses:
	- **Closing** Closing connections.
	- **Established** Established connections.
	- **Failing**  Failed connections.
	- **Pending**  Connections that are currently being established.
- 5. You can set additional filters based on the content of the menu list when you click the '+' symbol in the blue ribbon bar. Although these filters are displayed together in a common menu list for selection, they belong to two groups of filters:
	- 1. "Single filter" A single filter relates directly to a single column name in the table view of the window, e.g., **IP Protocol, Port, Source, Destination**.
	- 2. "Compound filter" A compound filter relates to two columns of the table, e.g., **Source/Destination, Any Interface, VR Instance (Src/Dst),** that have a certain category in common, e.g., an **IP address**, a **Named Network Object**. You can regard such a filter as consisting of two separate filters (e.g., **Source** and **Destination**) that are linked to each other with a logical 'OR' operator and substituted by the filter **(Source/Destination)**.

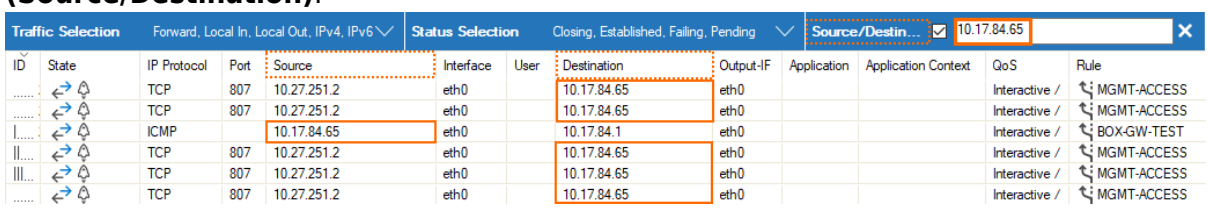

These additional filters can be used both on visible and blanked-out columns. As an example, you can activate a certain compound filter, e.g., **Source/Destination**, and the table view will display all matching records even if the column **Destination** is not visible.

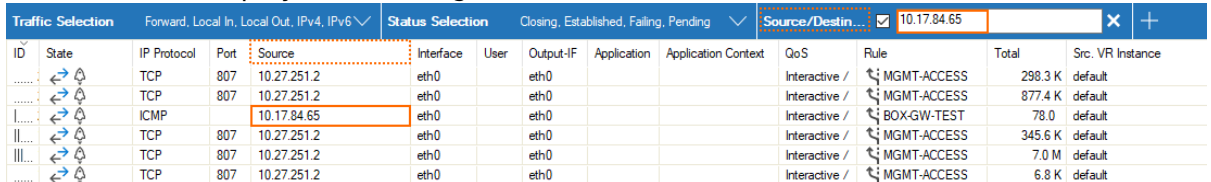

Currently, there are the following compound filters you can select: **Source/Destination, Any Interface, VR Instance (Src/Dst)**.

When you click the '+' icon in the blue ribbon bar, the menu list is created at runtime. The menu list first displays the filters that relate to the visible columns in the table view, followed by all remaining filters whose related columns are not visible. The following menu list is an example of the contained filters:

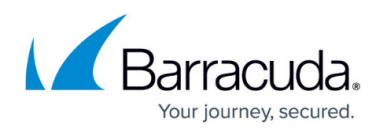

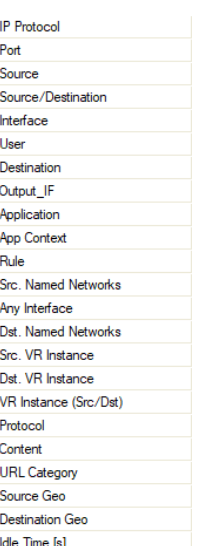

- 6. Select the requested filter category from the list.
- 7. Enter the exact value into the edit field of the filter criterion you want the data to match against, e.g., filter Source, filter value 10.17.84.65:

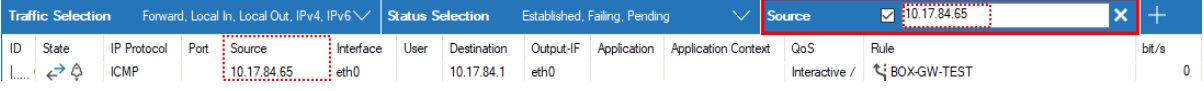

Some fields allow the use of wildcards (\*?; !\*?). Example: !Amazon\* excludes all entries starting with Amazon; Y\*|A\* includes all entries starting with "Y" or "A". Clicking the **Sync Filter** icon on the top right of the ribbon bar above the filters allows you to switch to the **[History](http://campus.barracuda.com/doc/96026507/)** [view](http://campus.barracuda.com/doc/96026507/) but with the same filters applied.

### **Managing Sessions**

You can view additional information for a specific session by double-clicking an entry.

# Barracuda CloudGen Firewall

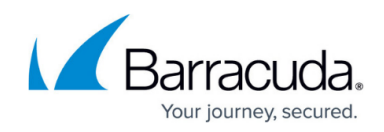

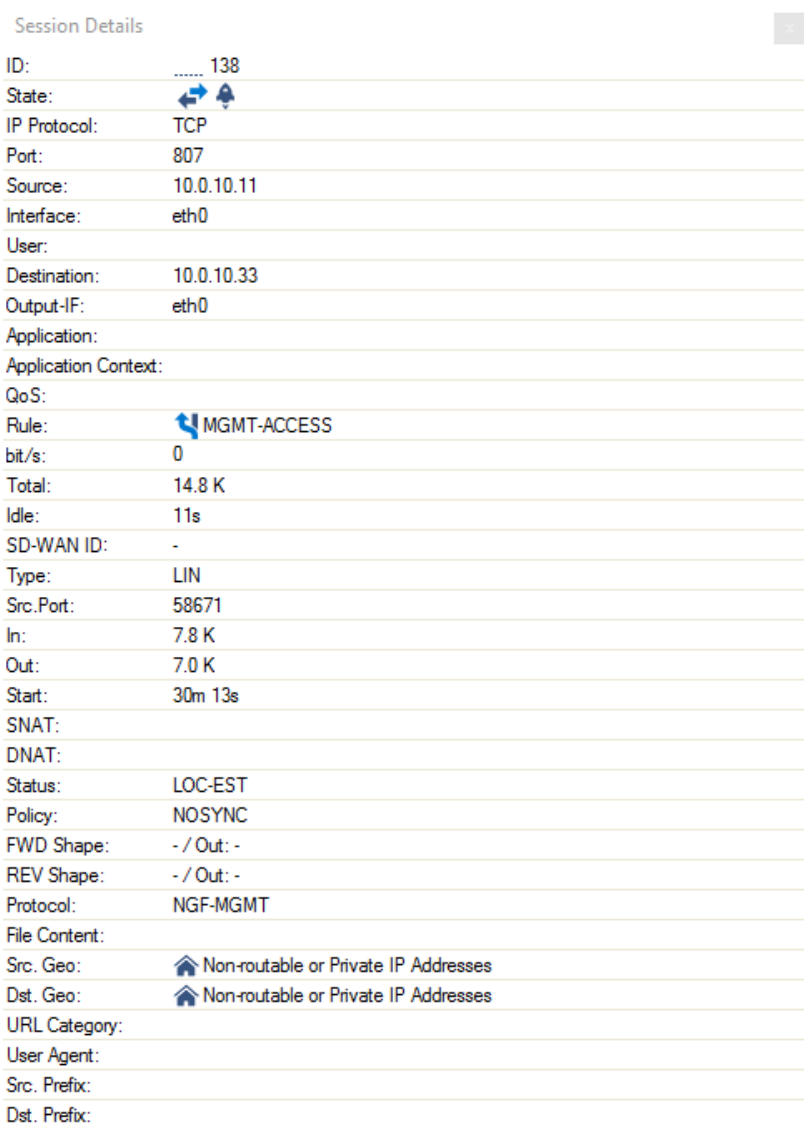

You can control, copy, print, export, and organize the sessions listed on the **Firewall > Live** page. When you right-click a session, you are provided with the following options:

- **Terminate Session**  Ends the session.
- **Abort Session (No TCP RST)**  Ends the session without a TCP request.
- **Change QoS / Reverse QoS**  Let's you change the QoS band. For more information, see Traffic Shaping below.
- **Change SD-WAN Setting**s Let's you change the SD-WAN settings. For more information, see SD-WAN below.
- **Show Session Details**  Displays the session details.

For more settings, see: [Barracuda Firewall Admin](http://campus.barracuda.com/doc/96026478/)

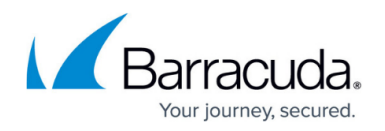

### **Work Processes**

In the lower left of the **Live** page, you can view and control firewall-related processes and workers. To access the status, click **>> Show Proc** on the lower left of the window.

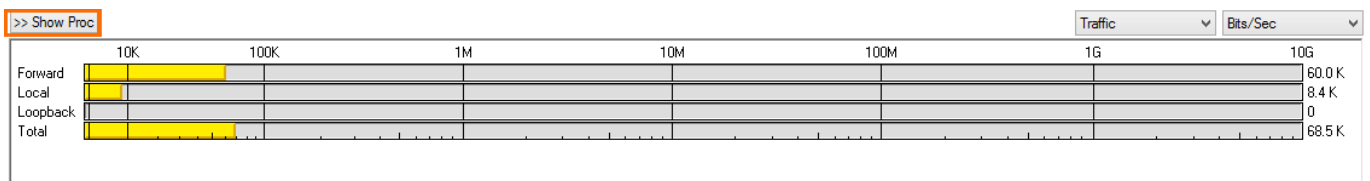

The entry **Active** displays the currently active worker processes. The feature **Kill Selected** is used for terminating single workers.

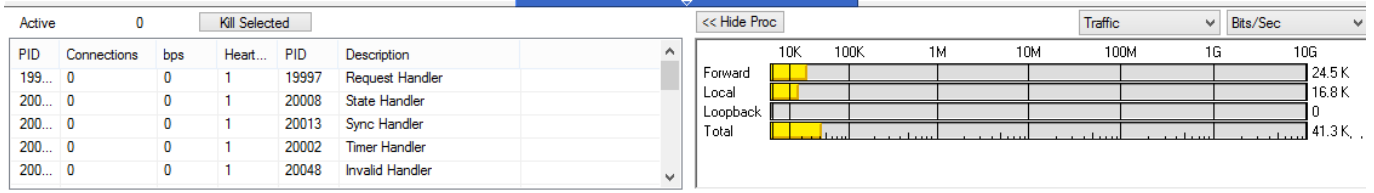

The entry on the right of the **Kill Selected** button shows the status of the synchronization in case of active transparent failover. For more information, see [High Availability.](http://campus.barracuda.com/doc/96026361/)

The following possible states are available:

- **Active Sync (UP)** Shown on active HA partner; synchronization works.
- **Active Sync (DOWN)** Shown on active HA partner; sync would work, but box firewall is down.
- **Passive Sync (UP)** Shown on passive HA partner; synchronization works.
- **Passive Sync (DOWN)** Shown on passive HA partner; sync would work, but box firewall is down.

The window provides the following information about the processes:

- **PID** System process ID.
- **Connections**  Number of connections handled by the worker process.
- **bps** Bytes per second (during the last second).
- **Heartbeat**  Time in seconds the process stopped to answer. Should never be more than 2.
- **PID**  System process ID. Allows viewing on PID and fully extended description column.
- **Description** Role description of the worker process.

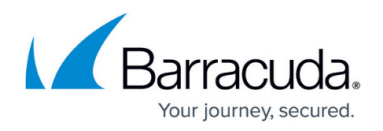

### **Traffic Meter**

A traffic meter is integrated on the lower right of the page. The firewall engine samples the amount of traffic over 10 seconds, and the traffic meter displays it based on the traffic origin (Forward, Loopback, Local, Total). Traffic can be displayed as Bits/sec, Bytes/sec, or Packets/sec.

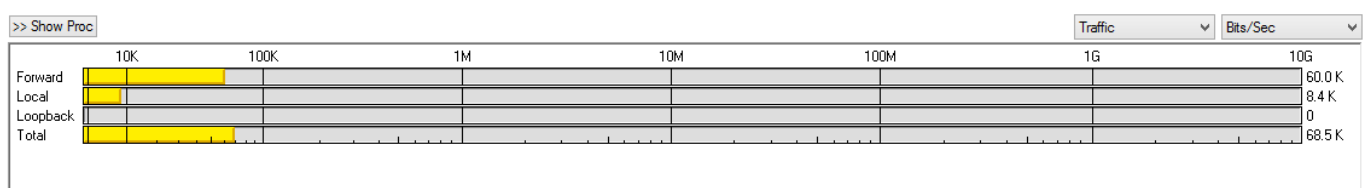

The second available view is **TF Sync** (click the **Traffic** drop-down arrow) which contains detailed information concerning the **T**ransparent **F**ailover function of an HA Forwarding Firewall. The pull-down menu for the statistics type (with the options **Bits/sec**, **Bytes/sec**, and **Packets/sec**) has no function for this type of view. The display consists of the following entries:

- **My Sync Addr** IP address and connection port for synchronization of this box.
- **Partner Sync Addr** IP address and connection port for synchronization of the HA partner box.
- **Synced Sessions** Number of sessions successfully synchronized.
- **Pending Sessions** Number of pending sessions not synchronized.

#### **Status Overview**

This table provides descriptions of the possible statuses displayed in the **Status** column for each session on the **Firewall > Live** page:

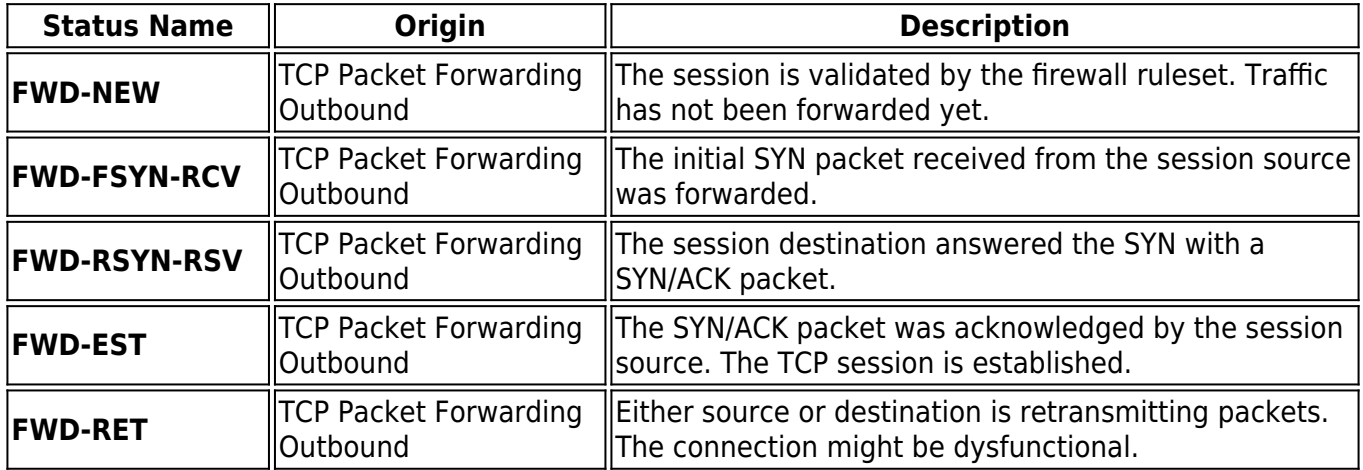

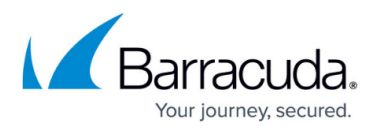

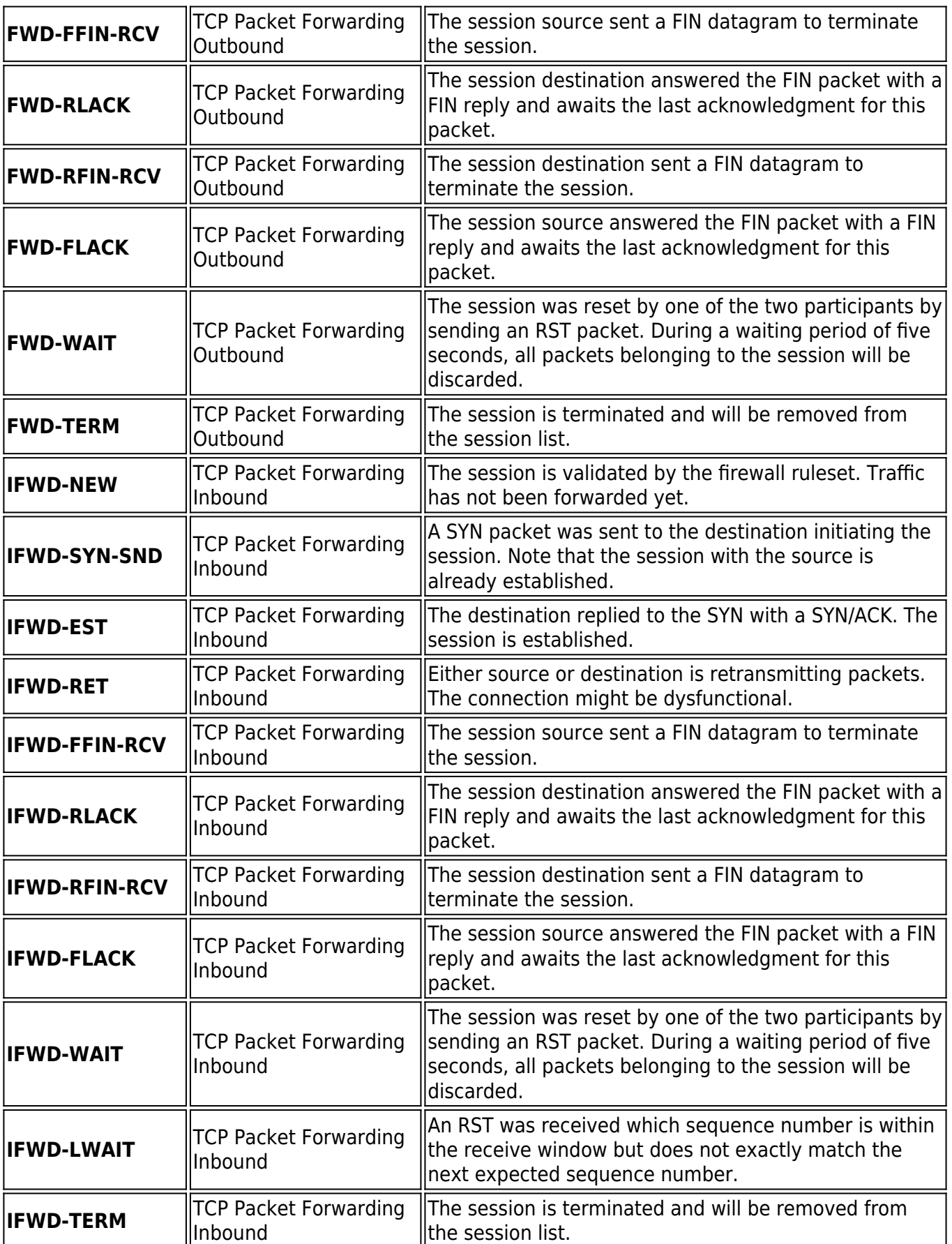

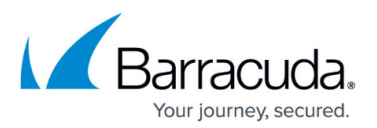

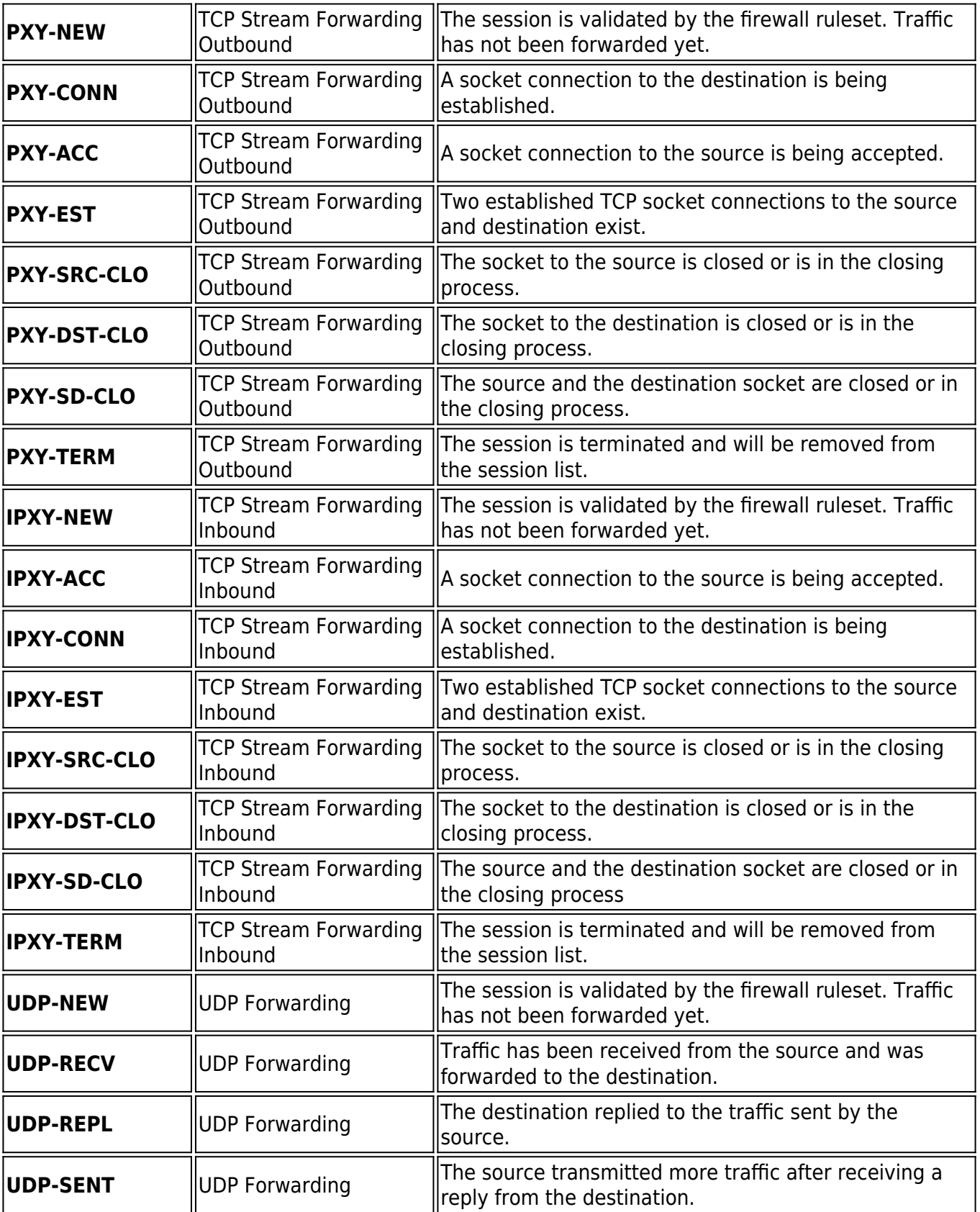

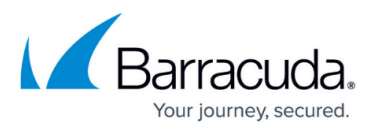

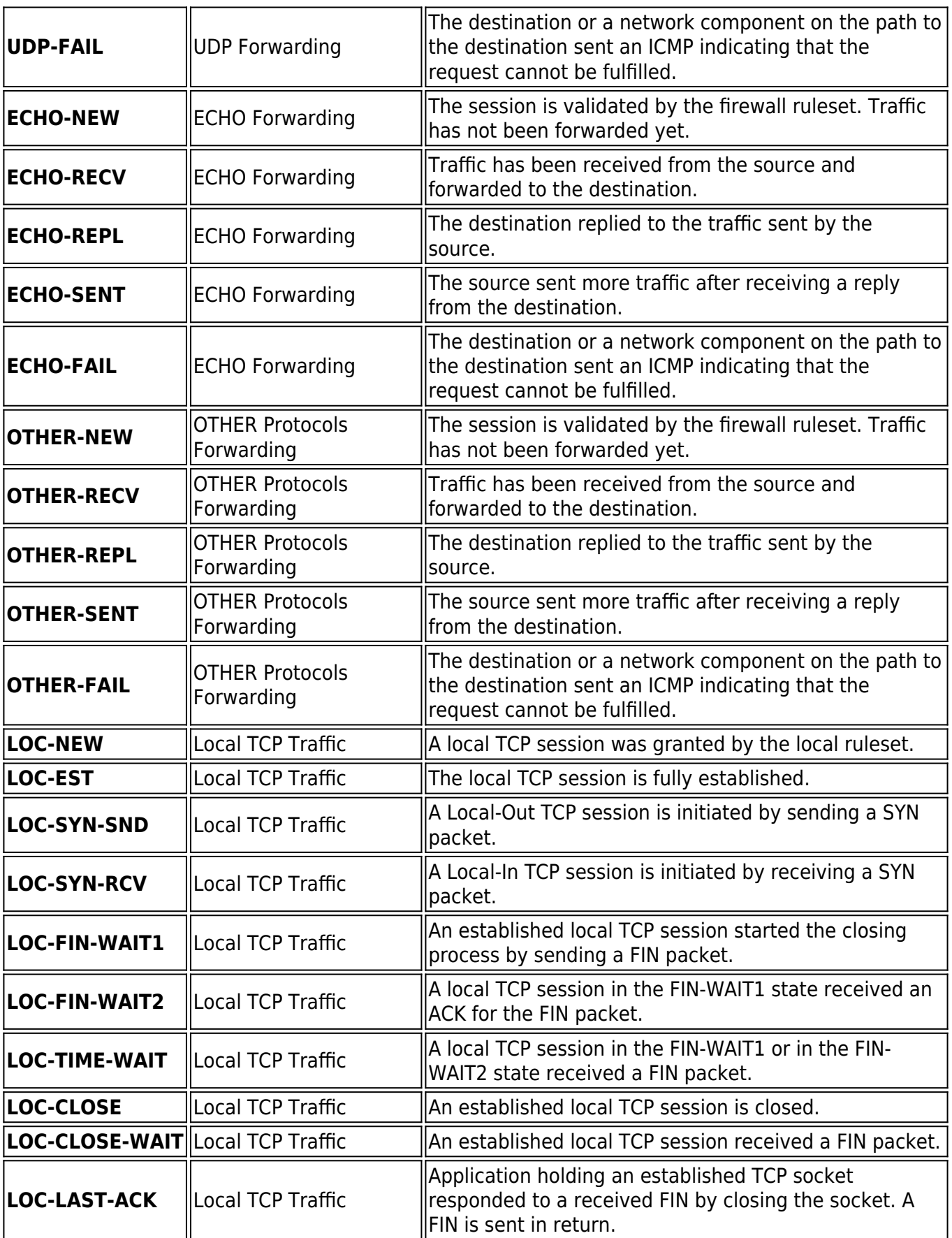

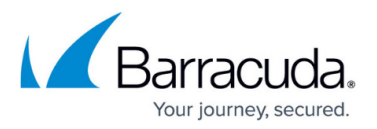

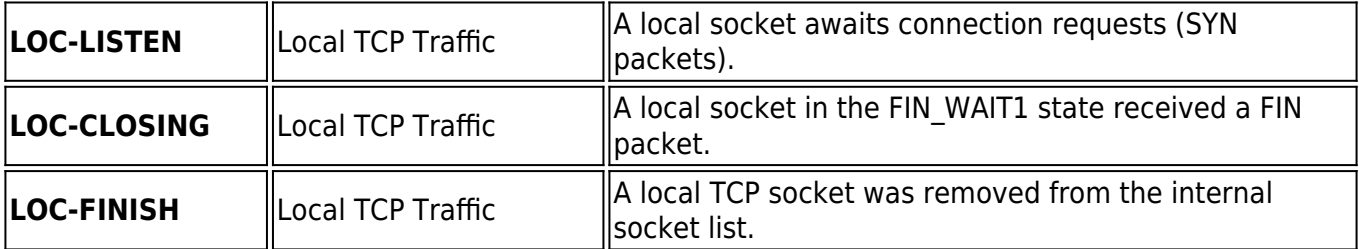

### **Policy Overview**

This table provides descriptions of the possible policies that you might see in the **Policy** column for each session on the **Firewall > Live** page:

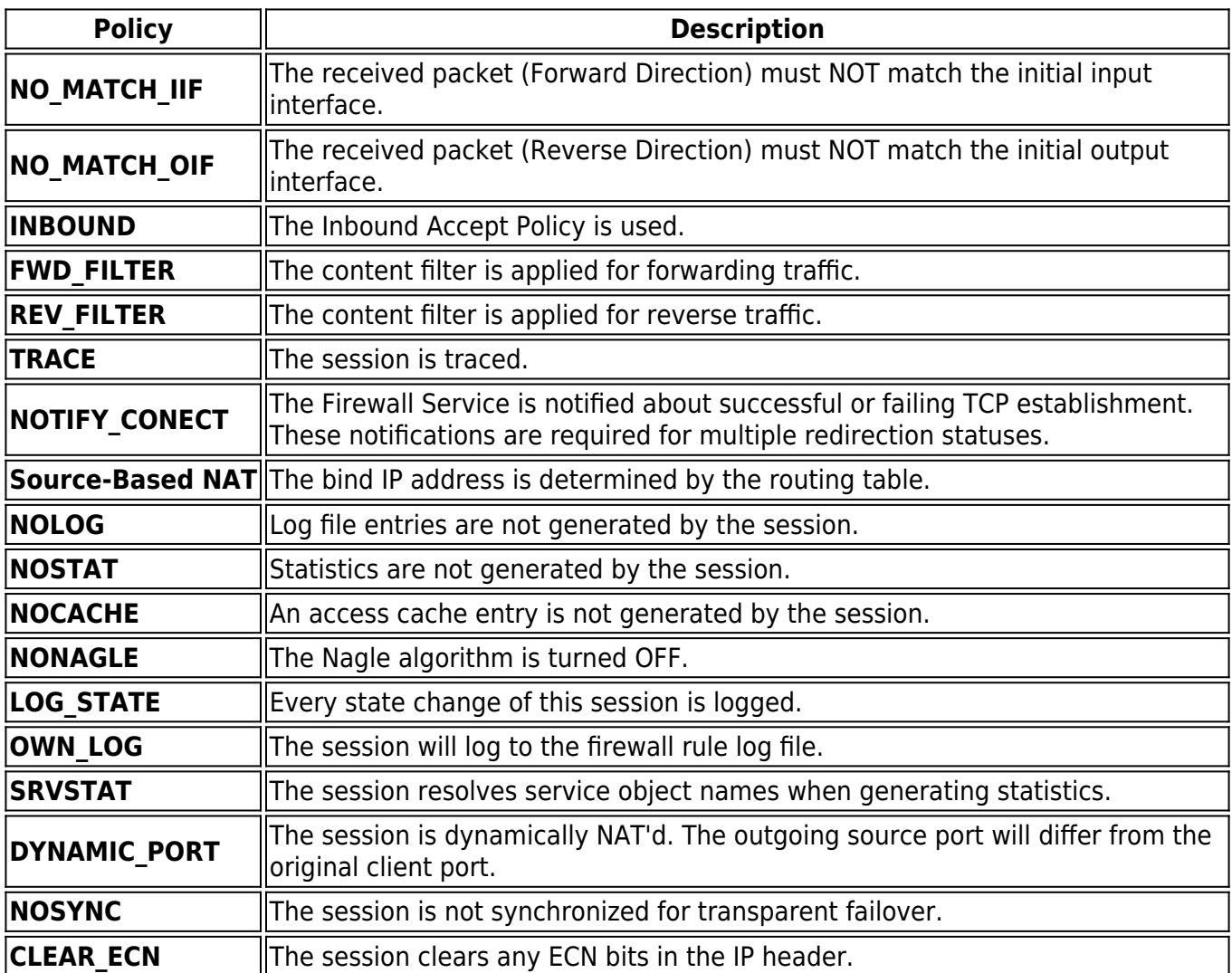

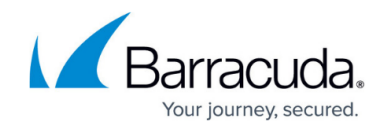

Example: example.com///Location-51/Department-18/Devices-3

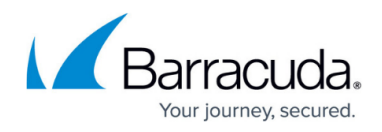

#### **Figures**

- 3. fw\_live\_01.png
- 4. example source info field.png
- 5. example\_source\_info\_field.png
- 6. filter\_options.png
- 7. firewall live filter compound filter active.png
- 8. firewall live compound filter active with only source column.png
- 9. firewall live filter list menu.png
- 10. firewall live filter individual filter configured.png
- 11. sessions.png
- 12. fw\_live\_02.png
- 13. fw\_live\_03.png
- 14. fw\_live\_04.png

© Barracuda Networks Inc., 2024 The information contained within this document is confidential and proprietary to Barracuda Networks Inc. No portion of this document may be copied, distributed, publicized or used for other than internal documentary purposes without the written consent of an official representative of Barracuda Networks Inc. All specifications are subject to change without notice. Barracuda Networks Inc. assumes no responsibility for any inaccuracies in this document. Barracuda Networks Inc. reserves the right to change, modify, transfer, or otherwise revise this publication without notice.